# **<u>M</u>
<b>MAICO** Quick Reference Guide − easyTymp<sup>™</sup> Pro

## **Powering the Unit**

- 1. Press the **RED** or **BLUE ARROW** to turn the unit **ON.**
- 2. The test will default to the protocol last selected.
- 3. Press and hold the **RED** *and* **BLUE ARROWS**
	- together to turn the unit **OFF.**

## **Conducting a Test**

- 1. Press **SELECT TEST Select Test** on left side of screen.
- 2. Use UP and **DOWN ARROWS** We highlight desired test protocol.

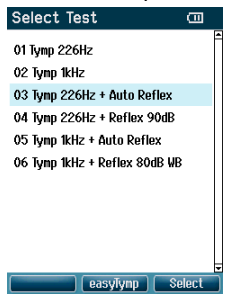

results.

- 3. Press **SELECT** on the right side of screen.
- 4. Select test ear using the **RED** (RIGHT) or **BLUE** (LEFT) **ARROW** keys.
- 5. Test will start when probe is placed in the ear. Status of the test is shown at the top of screen.
- 6. When test is finished, use **UP** or **DOWN ARROWS**  $\mathbb{N}$  to scroll through screen and review

Done!  $m \, \Pi$ Tympapograp 226 Hz  $\checkmark$ 300 daPa Volume  $1.65$  ml Pressure  $-1$  daPa Compliance  $0.67$  $m<sub>l</sub>$ Gradient 69 daPa

**NOTE:** If "show pass/fail" is turned on in the set-up, a √ (check mark) indicates a pass, and an X indicates a refer result.

## **Conducting Advanced Tests (Contralateral Acoustic Reflex, Reflex Decay, ETF)**

1. Select a protocol with the required advanced test from the protocol list using the **UP** and **DOWN ARROWS**  $\mathbb{N}$  and follow the steps

provided in **Conducting a Test**.

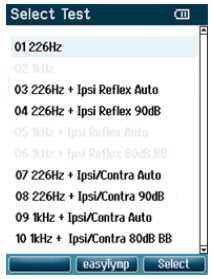

## **NOTES:**

- Contralateral reflexes and reflex decay require the Contra Probe. Insert the contra transducer in the jack labeled 'Contra'.
- A tympanogram must be completed prior to the reflex testing.

## **Acoustic Reflex Decay:**

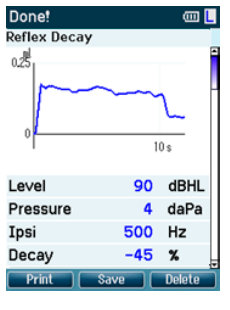

Ipsilateral and contralateral acoustic reflex decay testing can be performed.

## **ETF Non Perforated/Intact:**

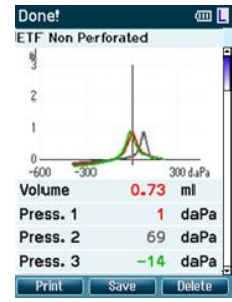

Instructions for the test will be displayed at the top of the screen. Results are displayed as: Red or Blue: represents test ear Grey: represents "Valsalvation Green: represents "Swallow"

## **ETF Perforated:**

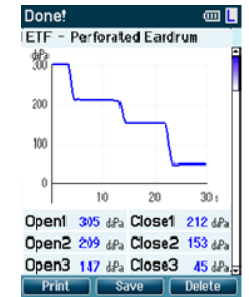

Instruct Patient to swallow during the test. Measurement of changing pressure indicates status of Eustachian tube.

# **M MAICO** Quick Reference Guide − easyTymp<sup>™</sup> Pro

### **Printing Test Results to Thermal Printer**

1. To print results to the thermal printer, turn the printer on, wait for printer icon to display in top right corner of screen, press **PRINT** button.

## **Saving Test Results to NOAH Module**

- 1. Make sure cradle is connected to computer via USB cord.
- 2. Open MAICO Impedance module via NOAH database.
- 3. Place unit in cradle to download test results

#### **NOTES:**

- Upon initial set-up of the software, click on **EXTRAS** and select **SETTINGS**. Select **USB (easyTymp Communicator)**. Then click **OK.**
- **•** If results do not download automatically, click **REQUEST MEASUREMENT** at top of software module screen.
- 3. Scroll with **UP** and **DOWN** ARROWS  $\mathbb{A}$  to highlight a Set-up Menu selection.
- 4. Press **SELECT.**
- 5. Use UP and **DOWN ARROWS N** to scroll.
- 6. Press **RIGHT** or **LEFT ARROWS** to change

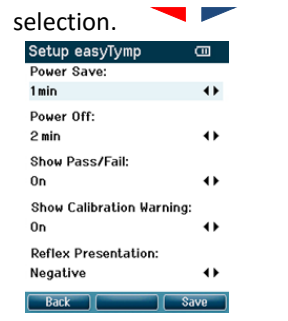

- 7. Press **SAVE** to save all changes and exit back to Set-up Menu screen.
- 8. Press **BACK** to exit back to protocol list.

#### **Set-Up Menu**

- 1. Press **SELECT TEST .**
- 2. Press **EASYTYMP.**